# **WIN-PST 3.0 Getting Started Guide**

Welcome to the Windows Pesticide Screening Tool version 3.0. This document is designed to introduce you to version 3.0, by having you go through the basic steps necessary to create Loss and Hazard reports.

#### Step 1: Starting WIN-PST 3.0

WIN-PST 3.0 is found off the Start Menu under "Engineering Applications".

1). Go to the "Start" button at the bottom left of your screen.

2). Go to **All Programs -> Engineering Applications -> Win-Pst 3** and left click on **Win-Pst**

The following screen will appear:

#### **Select Soils and Pesticide Window – After Installation – MA Soils**

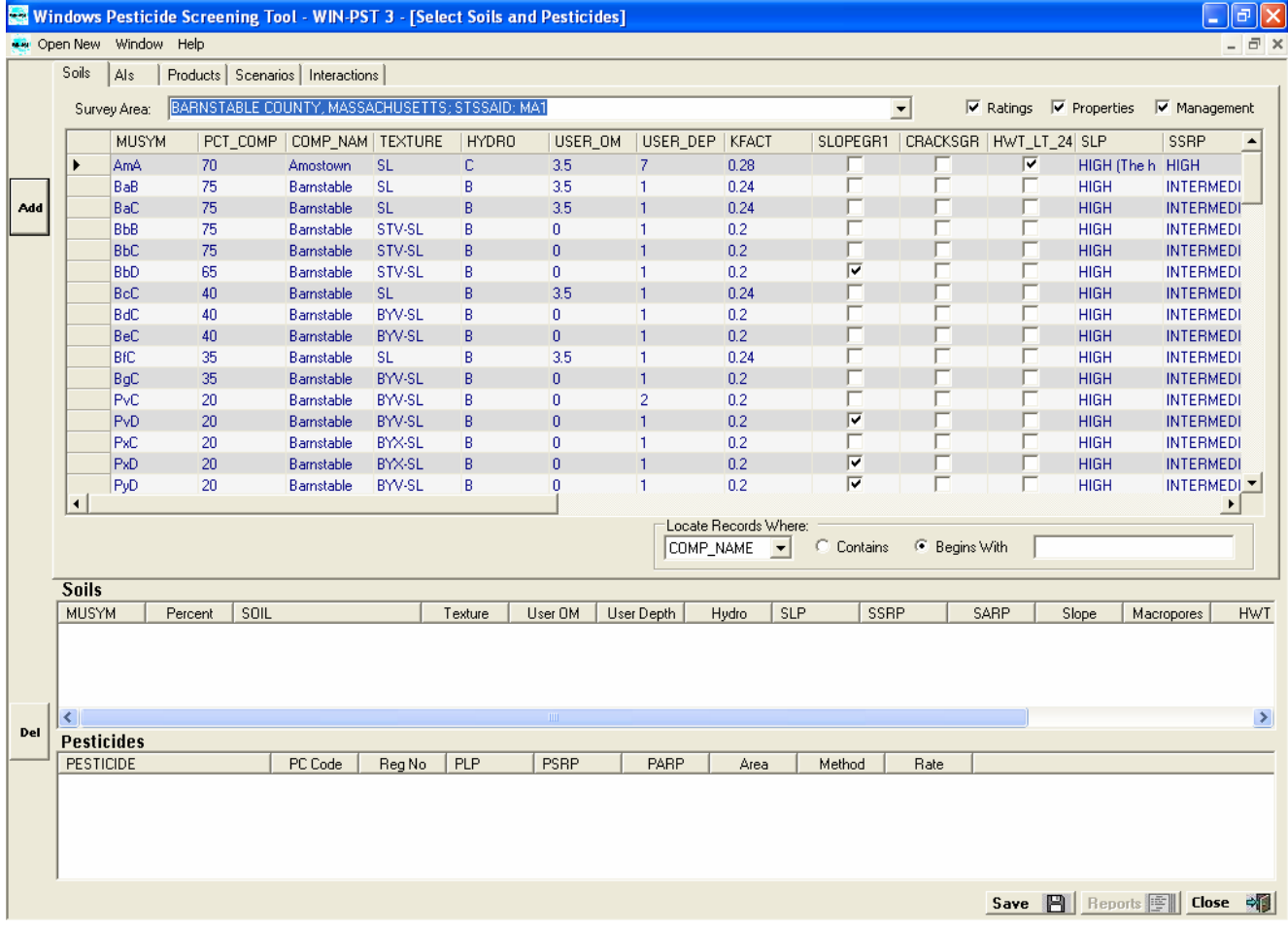

**Don't Panic!** You are supposed to see Massachusetts soils when you start the tool for the first time (WIN-PST was originally developed in Massachusetts).

# **Step 2: Changing soils databases**

#### 1). Go to **"Open New" -> "Data Management"**

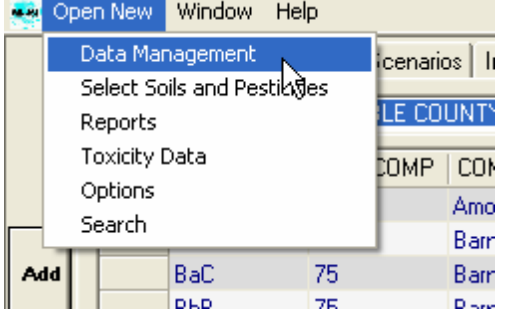

#### The following screen will appear:

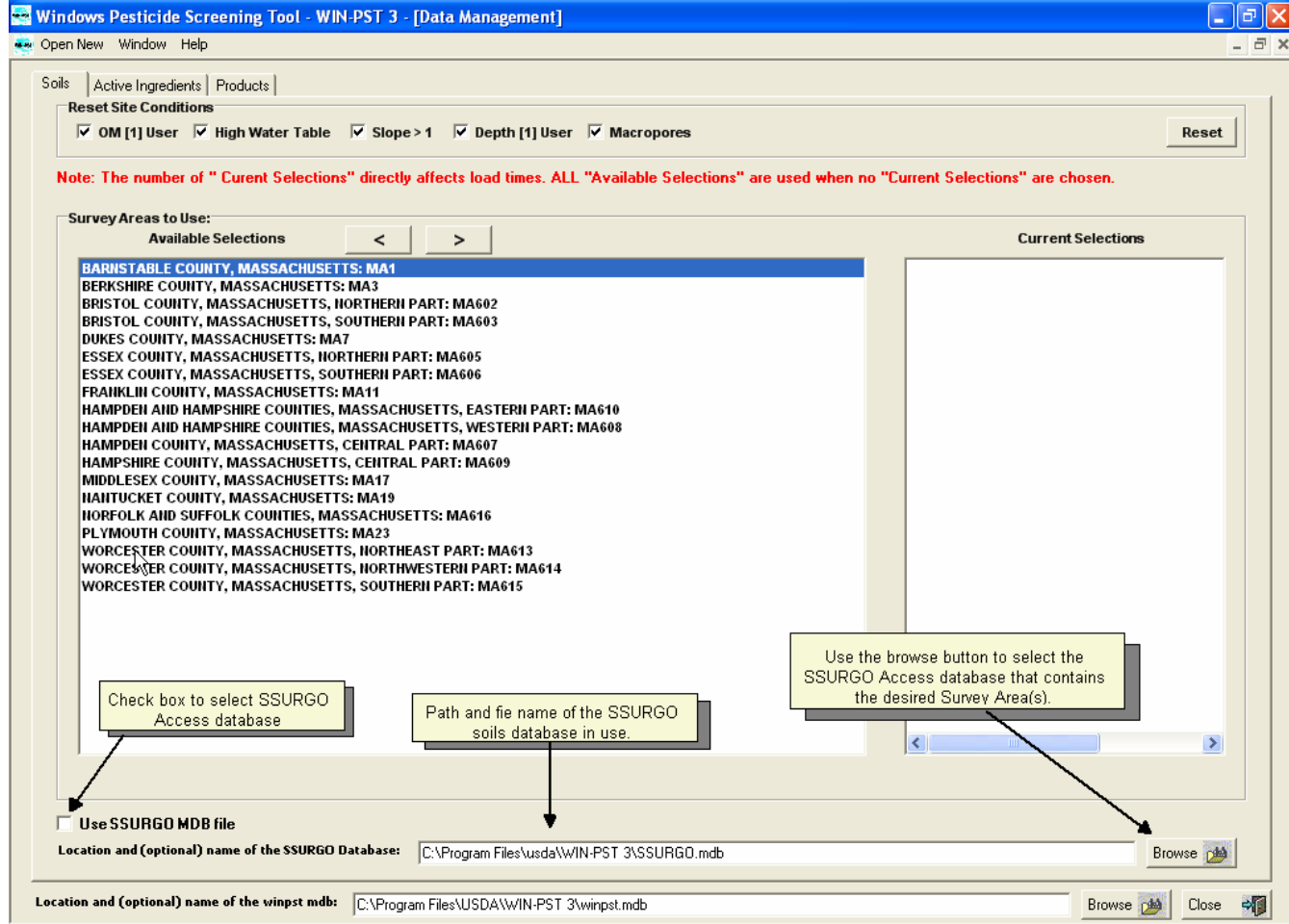

2). Click on the box to the left of the text "Use SSURGO MDB file".

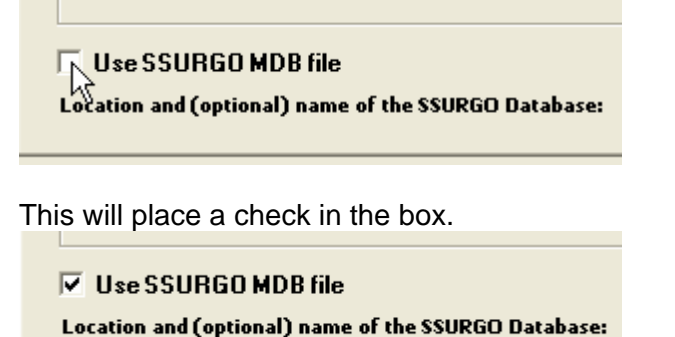

This will enable WIN-PST to get soils data directly from the SSURGO Access template.

When this box is checked for the first time you will see an error message stating that WIN-PST cannot find "C:\Program Files\usda\WIN-PST 3\SSURGO.mdb" This is OK. There is no "SSURGO.mdb" in the WIN-PST folder; you have to find your SSURGO database.

3a). Browse to the folder that contains the SSURGO database, using the **Browse Definition** to the right of the path and filename.

SURGO Database: C:\Program Files\usda\WIN-PST 3\SSURGO.mdb Browse

When you press the browse button, a window will appear that will allow you to browse to the folder with your data. The capture below shows the SSURGO database in Section II of the Field Office Tech Guide.

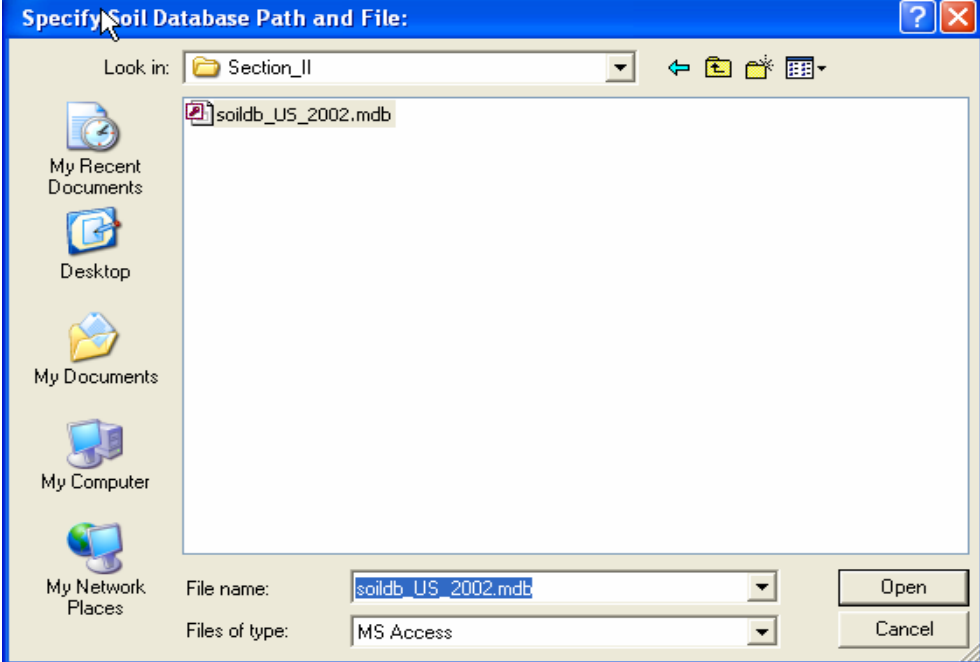

The SSURGO database is the soils data source for the Tool Kit and is typically found in Section II of the Field Office Guide (C:\Field\_Office\_Tech\_Guide\Section\_II). For those offices that don't have Section II on their computer and partners, they can download the soils data from the Soil Data Mart (http://soildatamart.nrcs.usda.gov/). The SSURGO database can be placed anywhere on your computer. Make sure that if you have a laptop, that you don't put it on a remote shared drive that is not available when you are not connected to the LAN (Local Area Network.)

3b). Click on the desired SSURGO database. Typically the database is named soildb\_US\_2002.mdb although it can have other names such as soildb\_US\_2000.mdb and soildb US 97.mdb. WIN-PST 3.0 should be able to deal with all current Access versions of the database. Certain states (AK, CO, DE, GA, ID, etc.) may have their own version of the database. Those states will have their state's abbreviations instead of "US" in the file name.

#### **If you have selected a SSURGO database that contains one survey area (typical for NRCS Field offices) you don't need to do anything else. Skip to 5.**

4). *Skip if you have only one Survey Area.* If you have a SSURGO database that includes multiple Soil Survey Areas (for example an entire state) you may want to choose one or two soils survey areas (steps 4a and 4b below). For this example, I chose a SSURGO database that has all of the survey areas in VT.

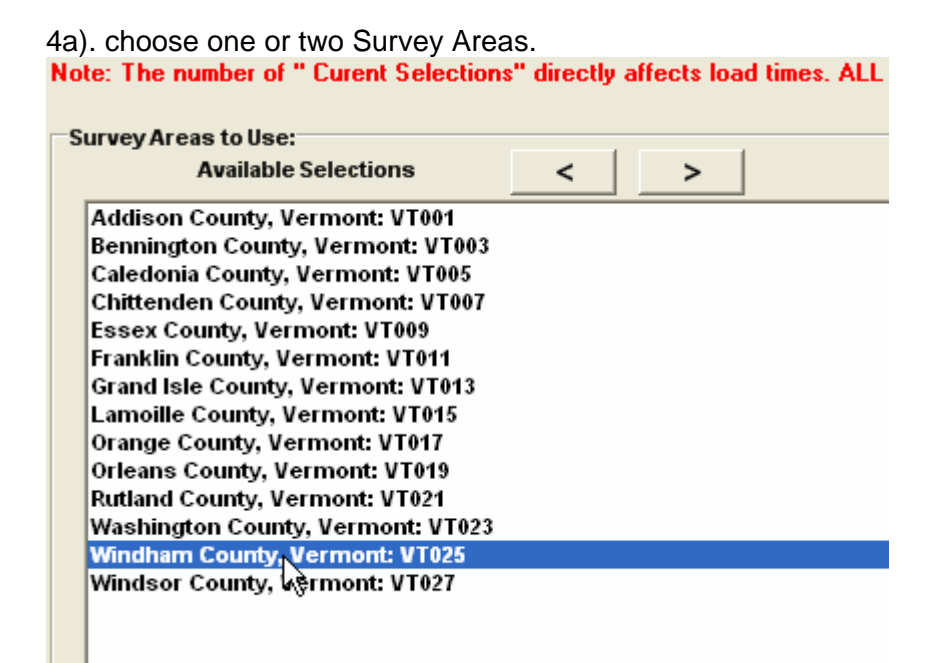

4b). move them to the right panel (Current Selections) using the right direction button.

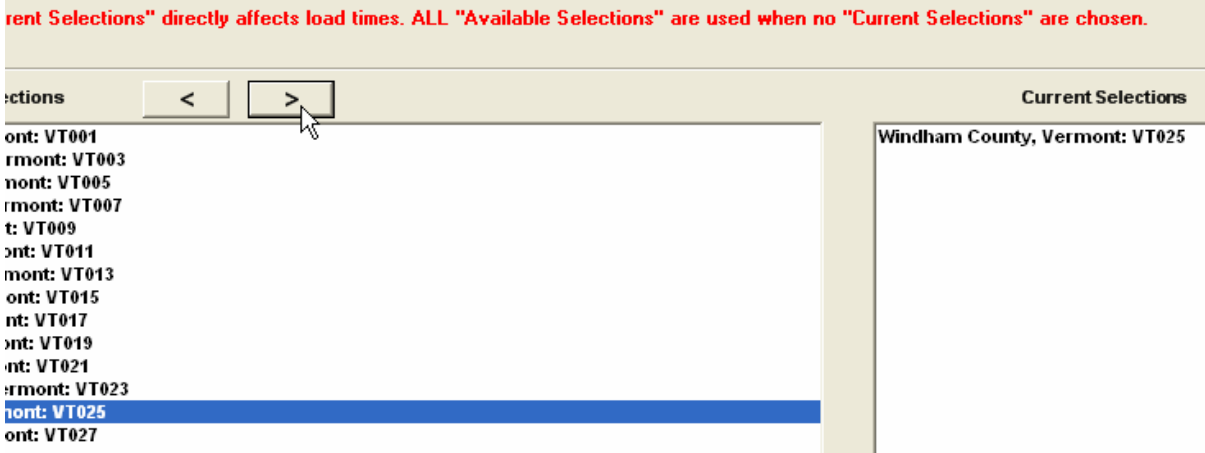

5) Close "Data Management" window with either the Close button Close  $\frac{1}{2}$  at the bottom right of the window

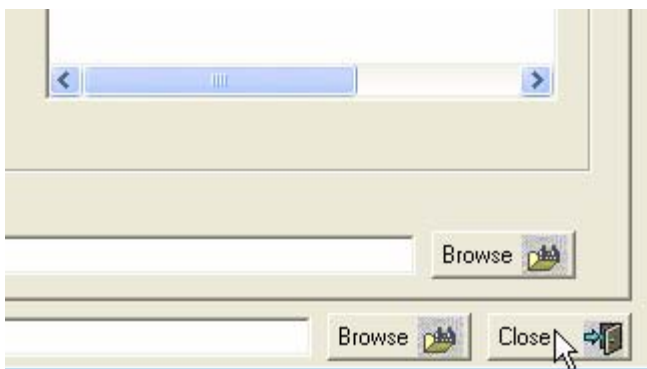

or, the smaller black x (*below* the bigger white x in the red box) at the top right of the data management screen

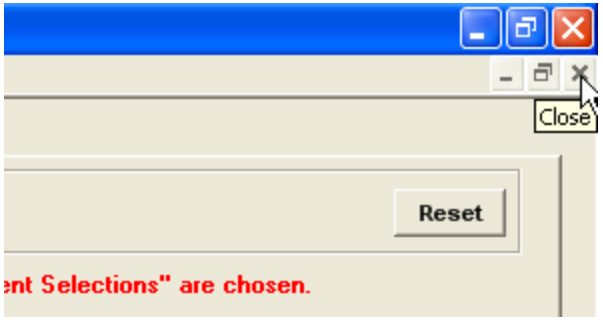

### **Selecting Soils and Pesticides**

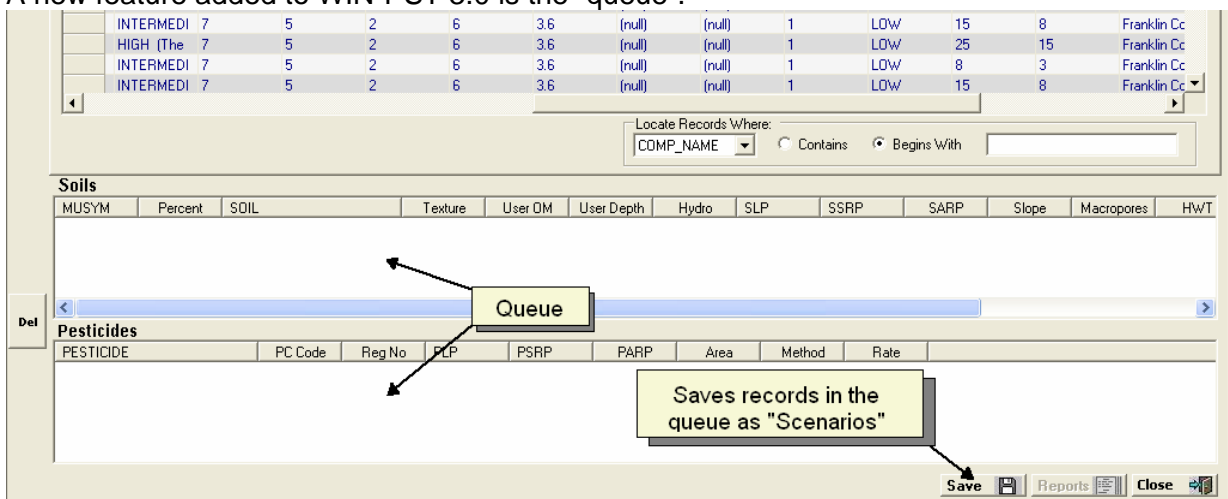

A new feature added to WIN-PST 3.0 is the "queue"

When you select a soil or pesticide and click on the "Add" button, it will add that soil or pesticide to the queue. Records in the queue can be saved and recalled at a later date. This allows WIN-PST 3.0 users to save "scenarios" (e.g., a combination of soils and pesticides) for any number of purposes, most obviously for individual producers' unique soils and pesticide combinations. Another purpose might be to create and save scenarios based on common resource areas. In addition, groups of pesticides can be created (for example all the pesticides recommended by Extension for a specific crop and pest) and saved without linking them to soils. Likewise, a set of soils can be added to the queue and saved independent of pesticides.

The queue also allows users to add the same soils and/or pesticides (both active ingredients and products) with different managements or in the case of soils, OM% and surface layer depths. Previously, version 2.0062B required that a new report be run for the same pesticide or soil under different management conditions.

# **Step 3: Selecting soils and adding them to the queue.**

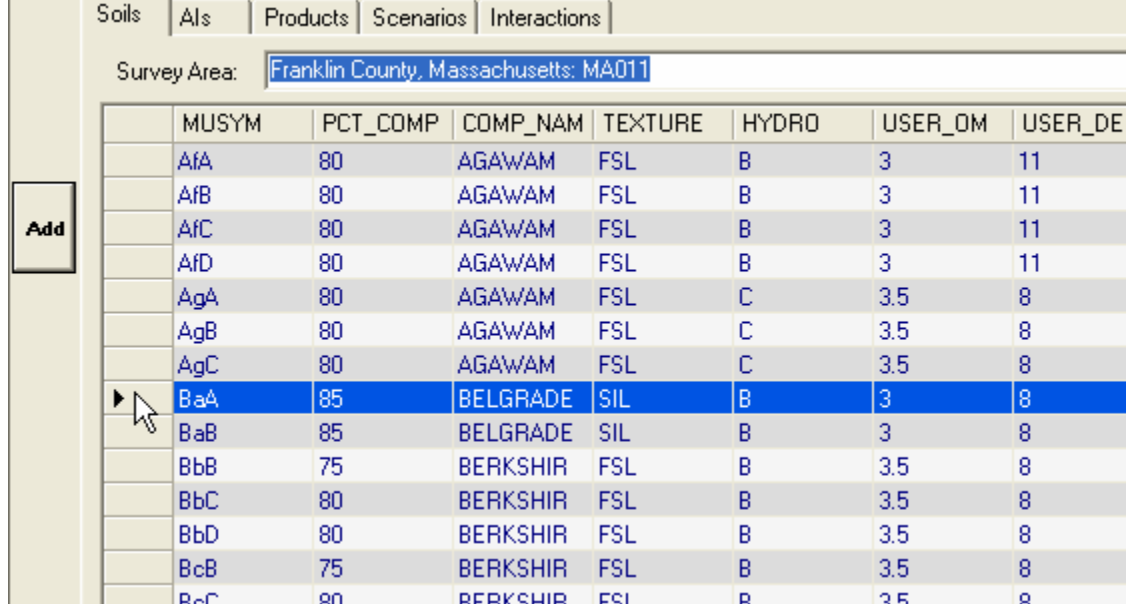

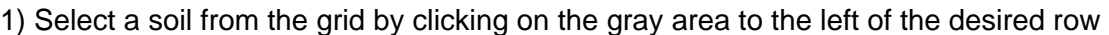

#### 2) Click the "Add" button.

Soils  $A_s$ Products | Scenarios | Interactions | Franklin County, Massachusetts: MA011 Survey Area: **MUSYM** PCT\_COMP | COMP\_NAM | TEXTURE HYDRO USER\_OM USER AfA. 80 **AGAWAM** FSL. 3  $11$ B. AfB 80 **AGAWAM** FSL. B.  $\overline{3}$  $11$ AfC.  $80<sup>°</sup>$ B.  $\overline{3}$ Add FSL.  $11$ **AGAWAM** Ņ **AfD** 80 **AGAWAM FSL** B 3 11 AgA 80 AGAWAM **FSL** Ċ.  $3.5<sub>1</sub>$ 8 AgB 80 **FSL** Ċ.  $3.5<sub>1</sub>$ 8 **AGAWAM** 80 Ċ.  $3.5<sub>1</sub>$ AgC AGAWAM **FSL** 8 BaA 85 BELGRADE SIL B.  $\overline{3}$ ▶  $8<sup>°</sup>$ **BaB** 85 **BELGRADE** SIL. B.  $3<sup>1</sup>$ 8 BЬB 75 B  $3.5<sub>1</sub>$ 8 **FSL BERKSHIR** BЬC 80 B.  $3.5<sub>1</sub>$ 8 **BERKSHIR FSL RHD** 80 **BEBKSHIB FSL** R. 35. ġ.

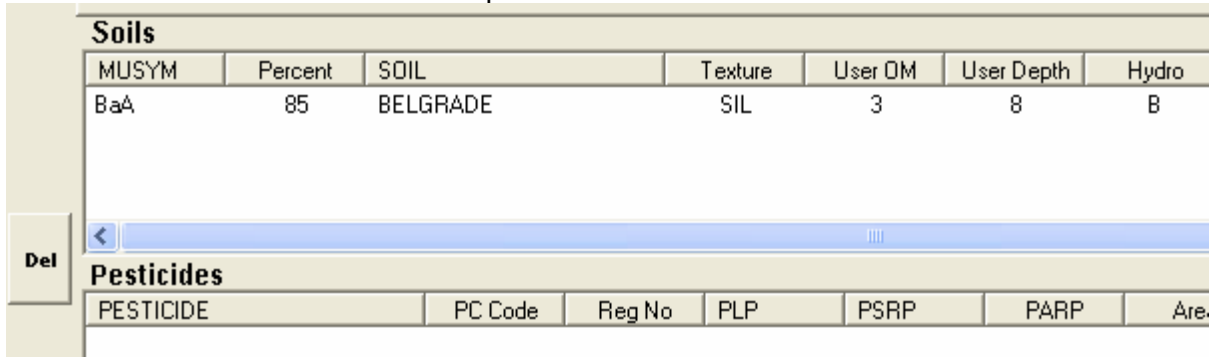

This will add the selected soil to the queue:

To select more soils use the same technique. To select multiple soils at a time WIN-PST uses standard Microsoft Windows key and mouse combinations; use the shift or control button in addition to a left mouse click. [Shift] - [Left Click] allows for blocks of contiguous soils to be selected. To select non-contiguous soils use [Control] - [Left Click]. For instance, left-clicking BaA and then SHIFT-clicking BbC will select the RANGE BaA *through* BbC while-left clicking BaA and then CONTROL-clicking BbC will select BaA *and* BbC but not the soils in between.

### **Step 4: Selecting Pesticides**

You can select pesticides by either active ingredient or product. Most NRCS field office users will select pesticides based on product name.

1) To select pesticide products, choose the "Products" tab.

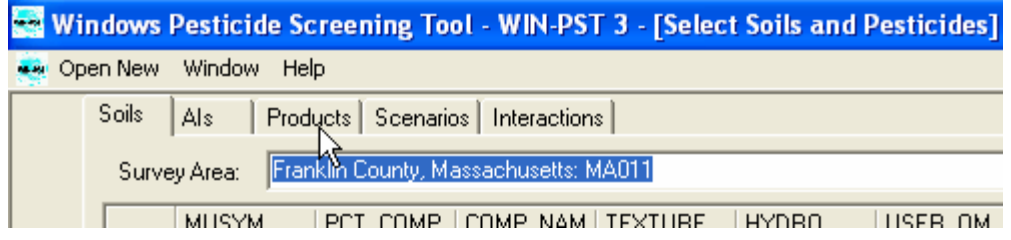

You will reveal the Product grid (Note that the queue [not shown below] remains visible no matter what tab you are in).

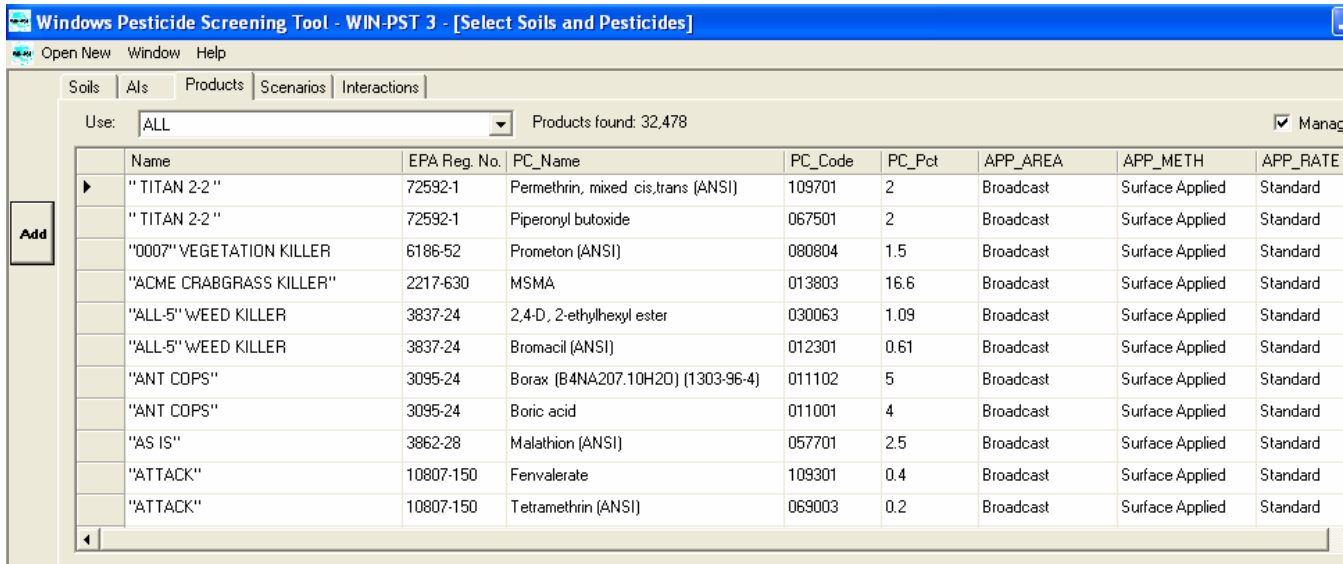

2) Select a product just like you did with soils.

a) To search the products grid, go to the search function labeled "Locate Records Where"

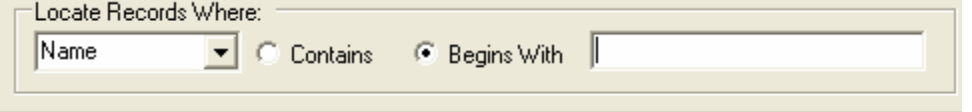

b) To find a product for, example "AATREX 4L Herbicide", type the product's name in the box. To search using the first letters of the name, make sure the radio button next to "Begins With" is selected.

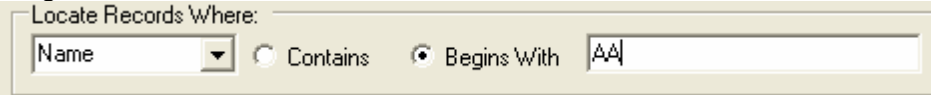

The grid above will move to the first record that begins with "AA"

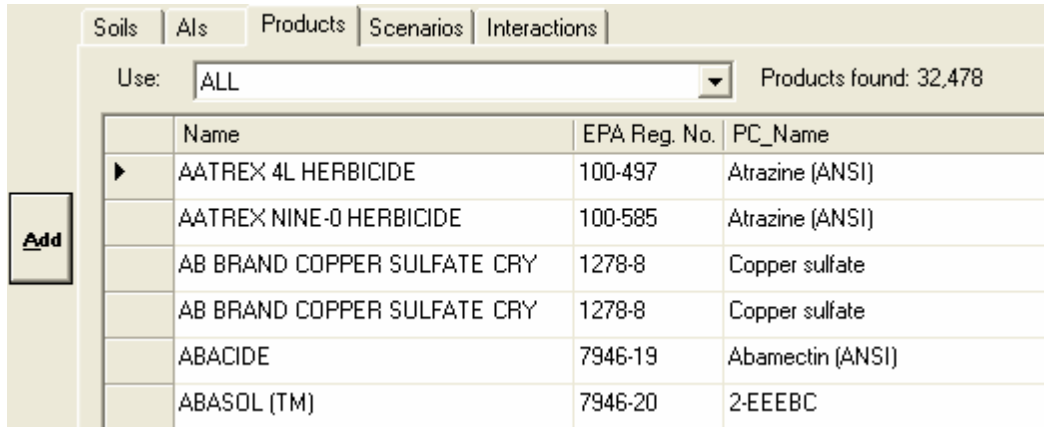

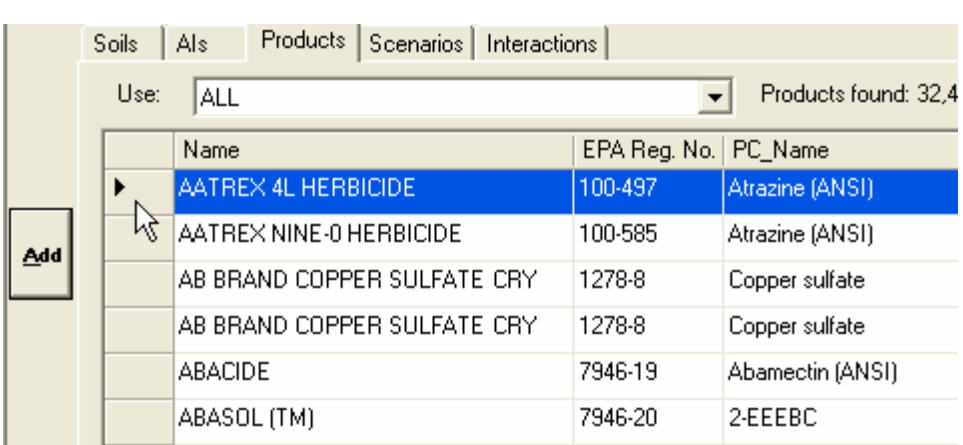

3) Select "AATREX 4L HERBICIDE" by clicking on the gray area to the left of the name.

4) Add the selected record by clicking on the "Add" button.

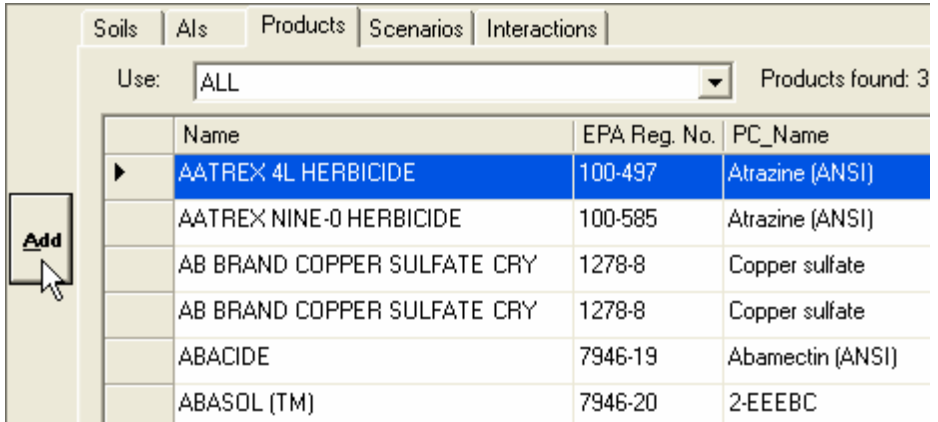

This adds AATREX 4L HERBICIDE to the queue.

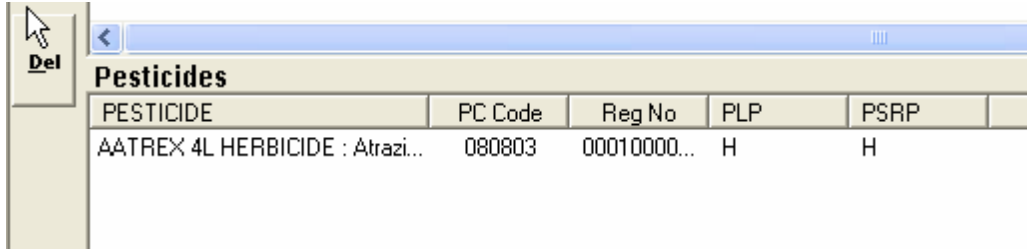

5) If you want to change how the product is applied, you can use "pull-down" boxes in the three "Management" columns to the right of the PC\_Pct (percent AI in the product) column. These columns are named "APP\_AREA" (application area), "APP\_METH" (application method) and "APP\_RATE" (application rate).

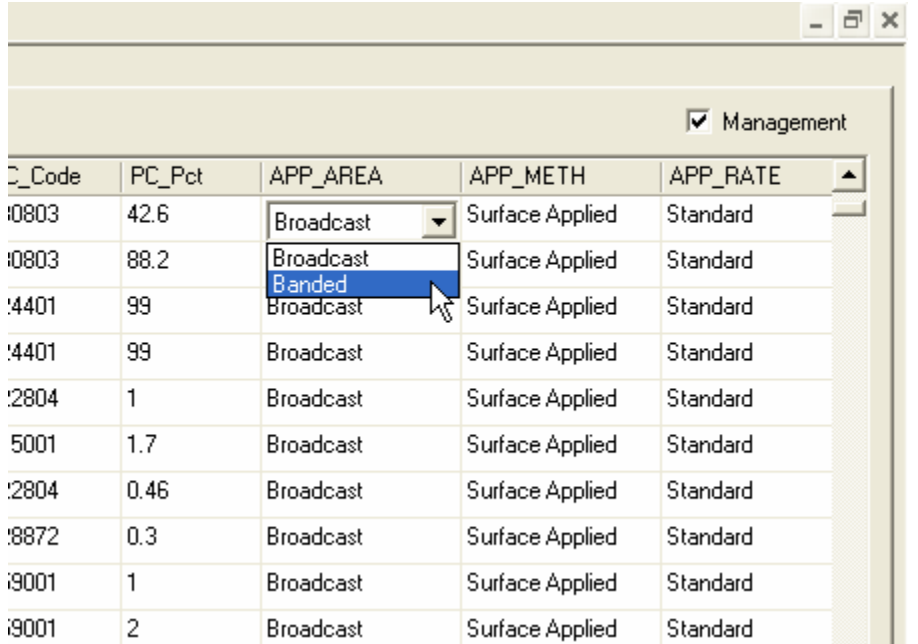

The criteria for selecting management are the same as in the previous version of WIN-PST (Version 2.0062B). See Appendix I; **Products tab: Select Soils and Pesticides Window - Annotated.** 

You may change any one of the managements you like, and then add that record to the queue. Note: in the previous version of WIN-PST, you could not evaluate the same product with different management at the same time (i.e., on the same report). Version 3.0 allows the same product, active ingredient or soil to be added to the queue multiple times with different managements.

For this Getting Started document, we will proceed with a single instance of AATREX 4L HERBICIDE applied with the default managements: Broadcast, Surface Applied, Standard Rate.

6. You can set the set rainfall/irrigation conditions any time before you create a report. Select the Interactions tab.

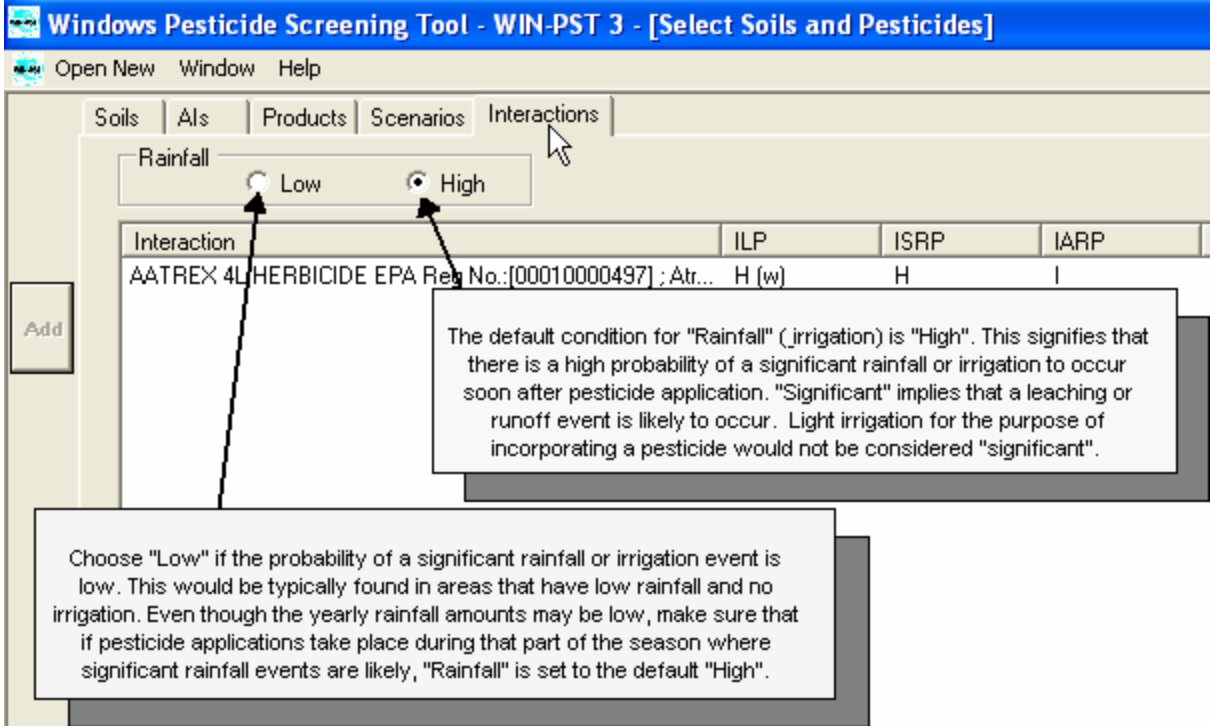

Change the rainfall/irrigation condition by clicking on the button next to the condition you choose.

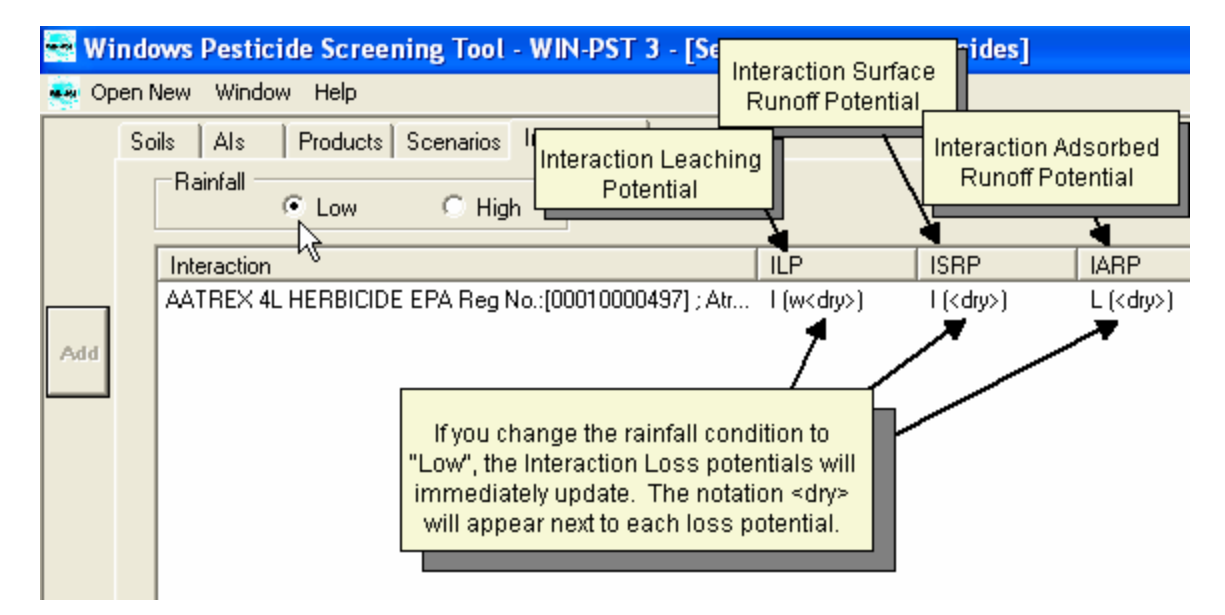

For the Getting Started Guide, we will stick to the default condition – "high" probability of rainfall.

The Reports window displays the rainfall/irrigation condition in effect during when reports are created.

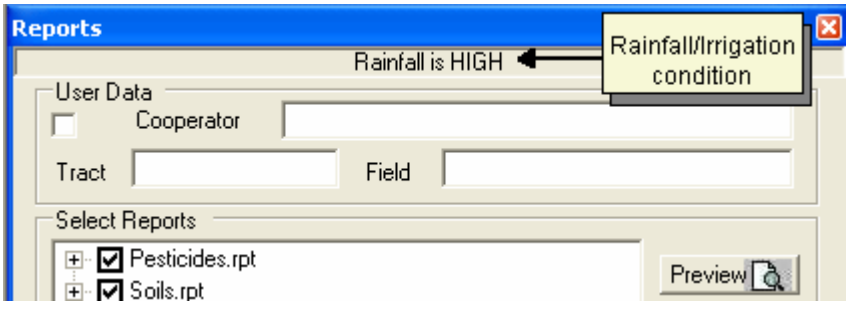

Note: To make a column wider take your cursor and put it in between column headers to the right of the column you want to widen. When you do this, your cursor will turn into a doubleheaded arrow with a vertical line between. Click and *hold down* the left mouse button.

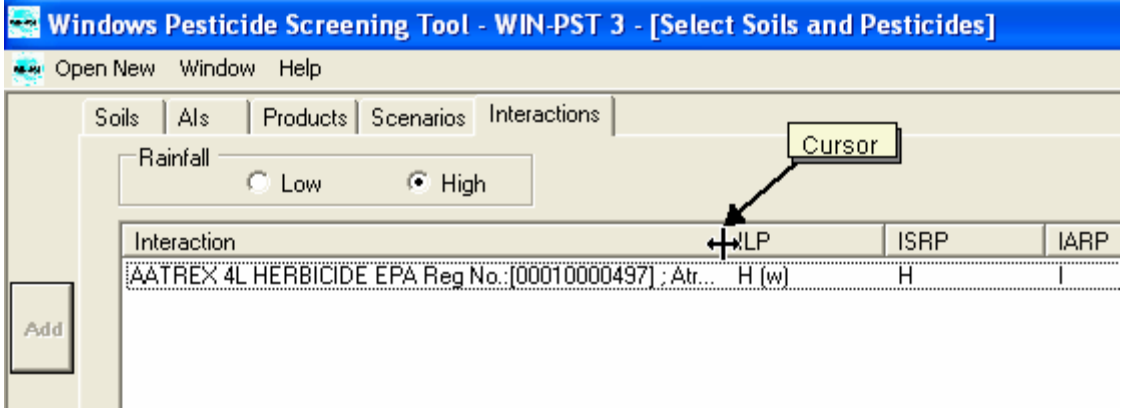

*While holding down* the left mouse button, drag the column to the right (to make bigger) or to the left (to make it smaller).

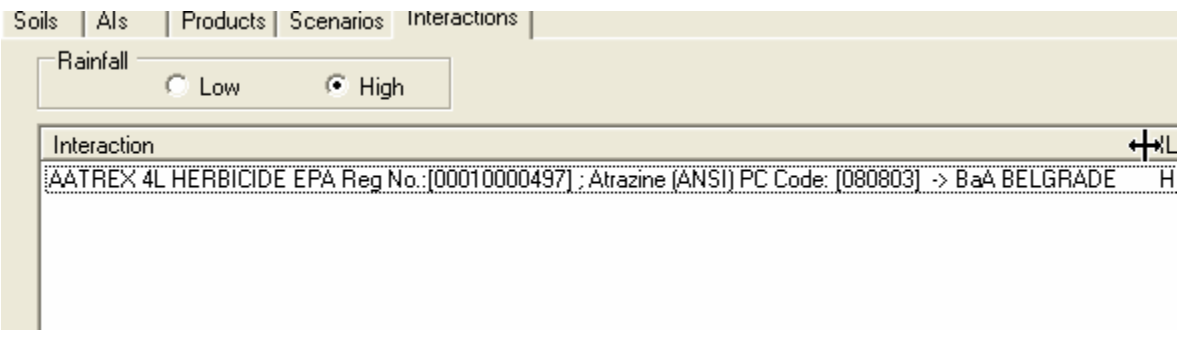

# **Step 5: Saving the combination (Scenario) in the queue.**

1). To save the "scenario" you have just created, click on the "Save" button on the bottom right of the Select Soils and Pesticides window. *Note: It is not necessary to save scenarios in order to create a report. If you would like to go straight to creating a report, skip to Step 6.* 

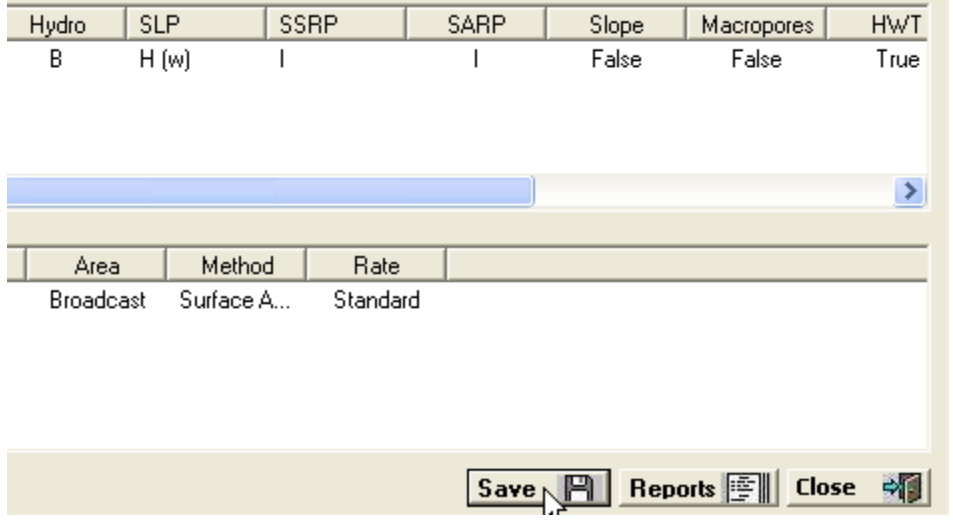

The following window pops up that allows you to name the Scenario you have just created.<br>
Soils | Als Products Scenarios | Interactions |

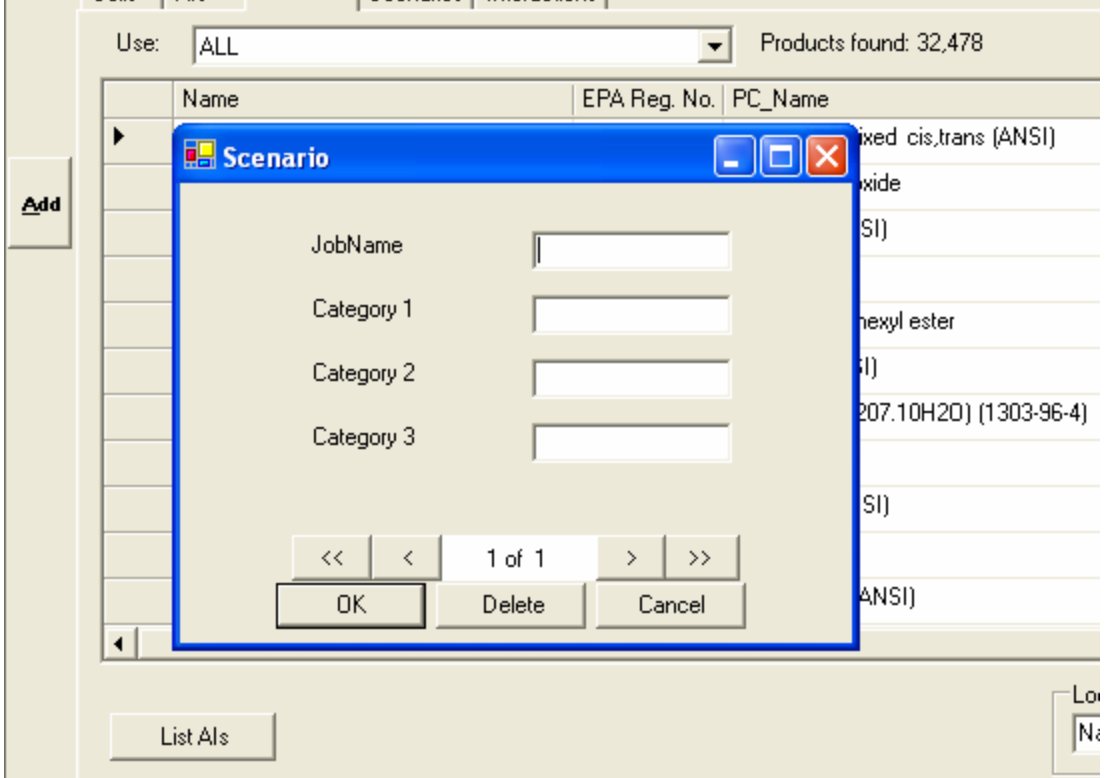

6) Type a name into the fields on the pop up "scenario" window. For example we can call this scenario "Quick Start 1". It is OK to leave the other fields blank. Those fields can be used when more elaborate or specific scenarios are saved and later recalled.

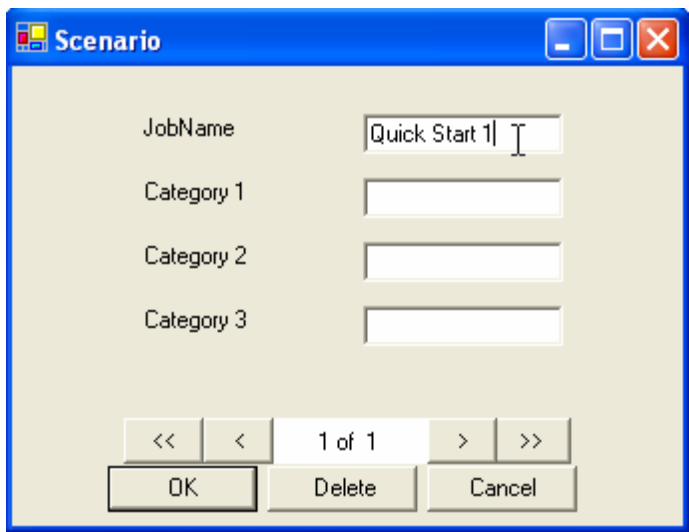

WIN-PST 3.0 allows scenario names to have several separate entry fields in order to help users categorize their scenarios. This way a user can save and easily recall scenarios created with different purposes. For example, save and recall producer specific scenarios plus crop/pest, and/or common resource scenarios.

7. Press the OK button on the "Scenario" window. This saves the scenario that can be recalled from the "Scenario" tab.

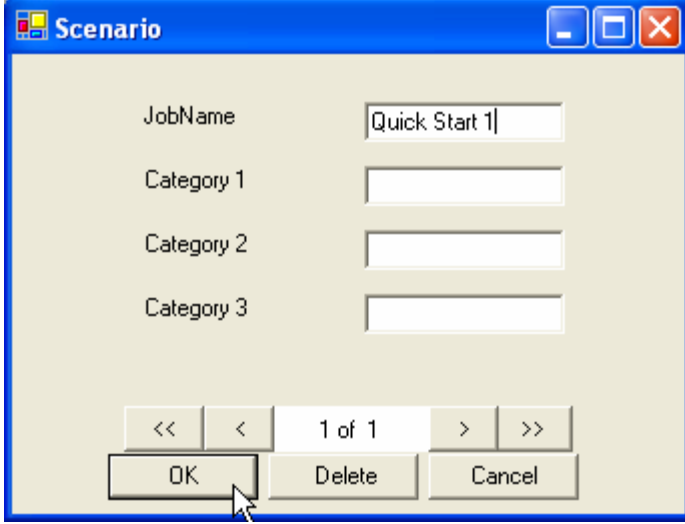

## **Step 6: Creating Reports**

You can create reports either before or after saving scenarios. In fact, you don't have to save scenarios at all. Saving them does allow you to recall the soils and/or pesticides at a later date.

To create a report, click the "Reports" window in the right of the Select Soils and Pesticides window:

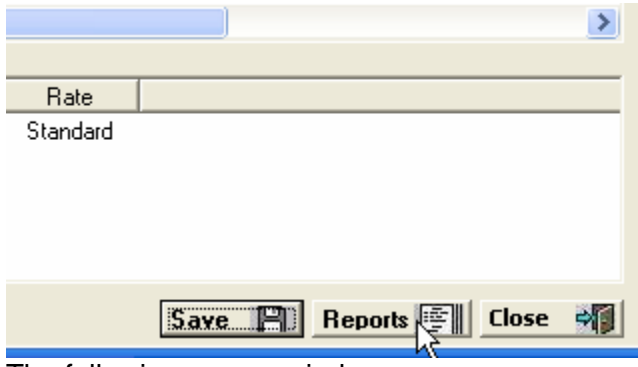

The following pop up window appears:

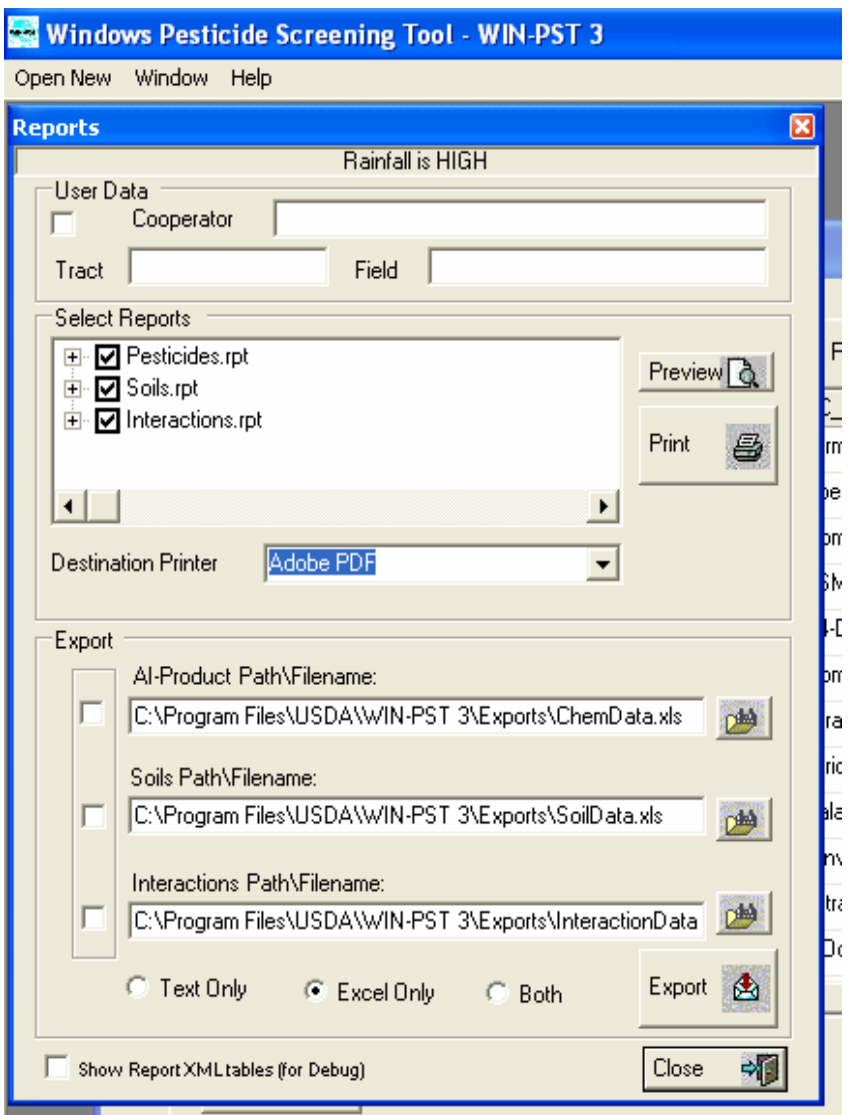

1) If you would like to have producer information at the top of each report, you can put a check in the user box. Do this by clicking on the square box below the title "User Data". Fill in the appropriate data.

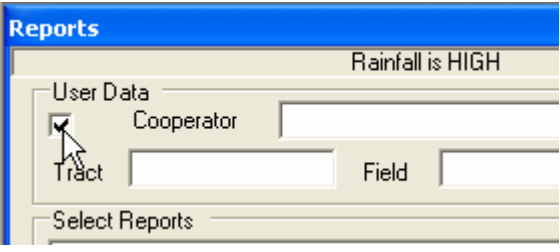

2) To select reports, place a checkmark in the box to the left of the report name. All three reports (Pesticide.rpt, Soils.rpt and Interaction.rpt) are selected by default during installation. If you have selected (i.e., placed in the queue) at least one soil, and one pesticide you will be able to get all three reports. If you only have a soil (but no pesticide) or pesticide (but no soil) selected (in the queue), you will only be able to create the respective report.

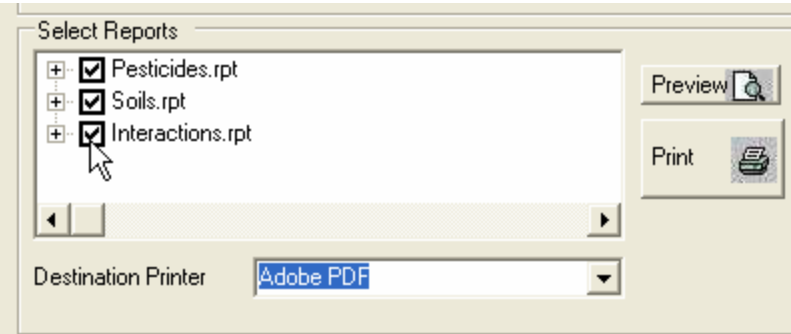

3) To select what you want to appear on the report, click the "+" to the left of the checkbox for that respective report.

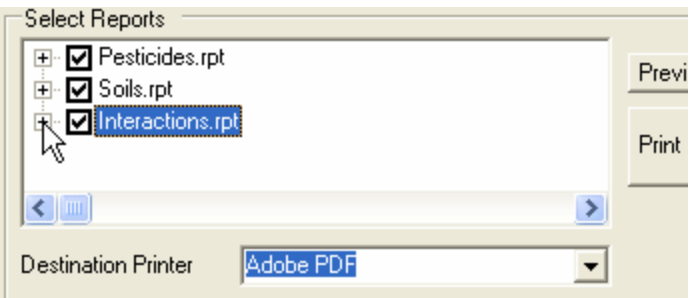

This will expand the report options tree:

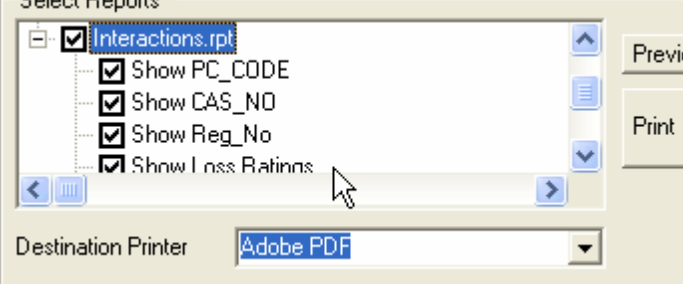

After you have selected what should and should not appear on the reports (by checking and un-checking the box to the right of the option), you can preview or print the report.

4) Preview or print reports by pressing the respective buttons. Select reports will be either shown to the user on the screen (preview) or sent to the default printer.

All three reports will appear.

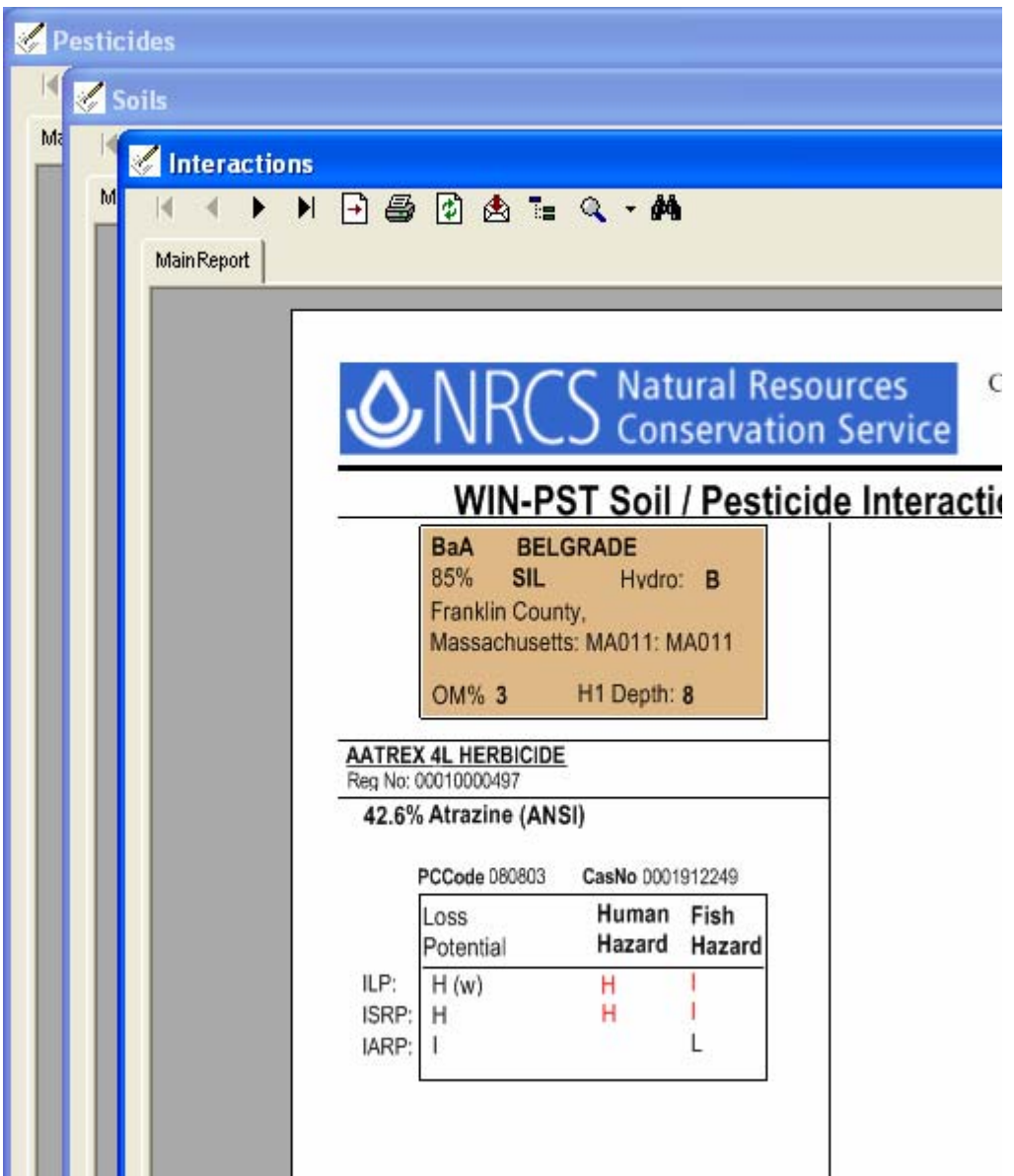

To view a hidden report just click on a any visible portion of the report. This will bring it to the front.

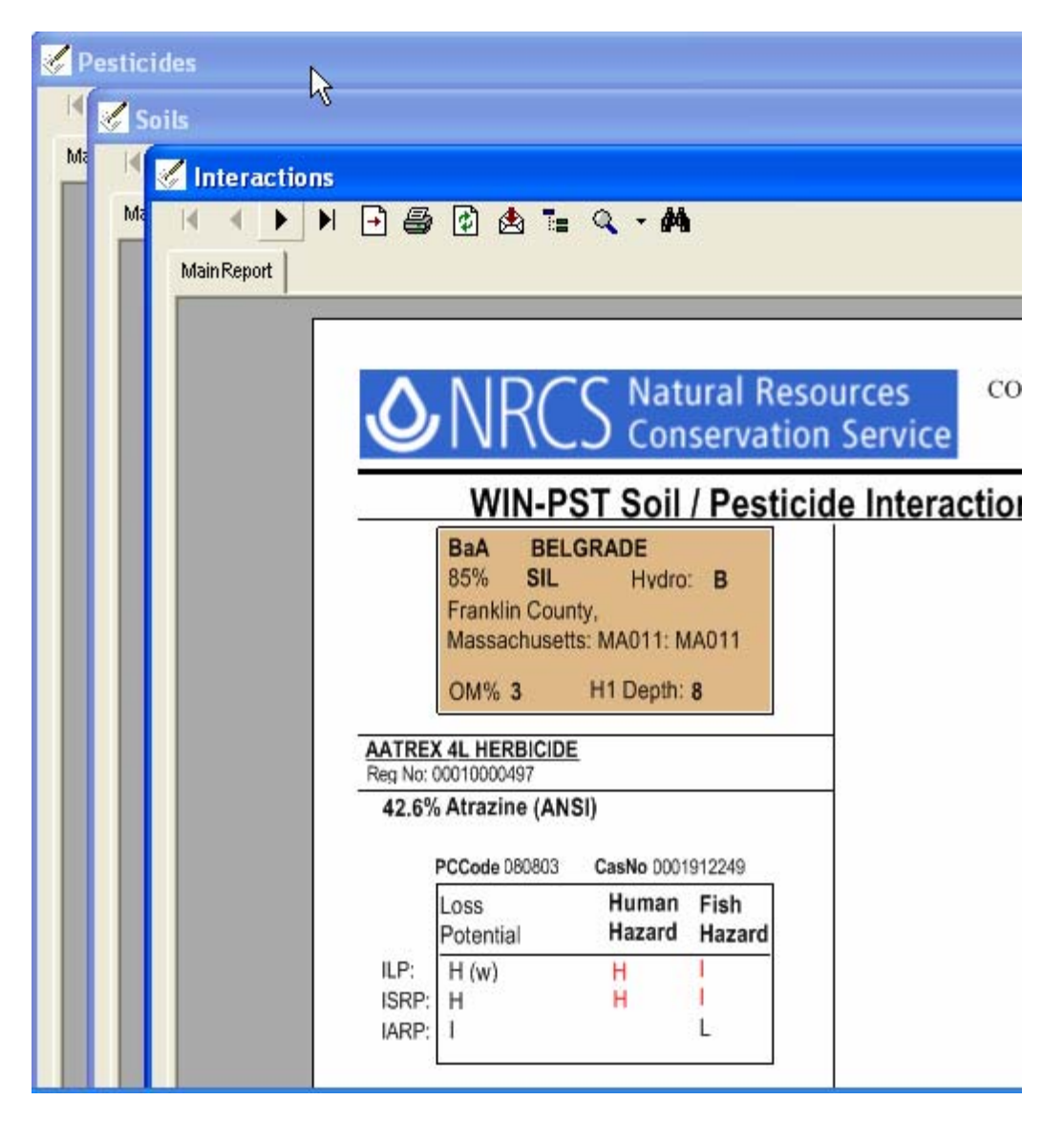

By clicking on the part of the Pesticide Report (see screen capture above), the Pesticide report is brought to the front.

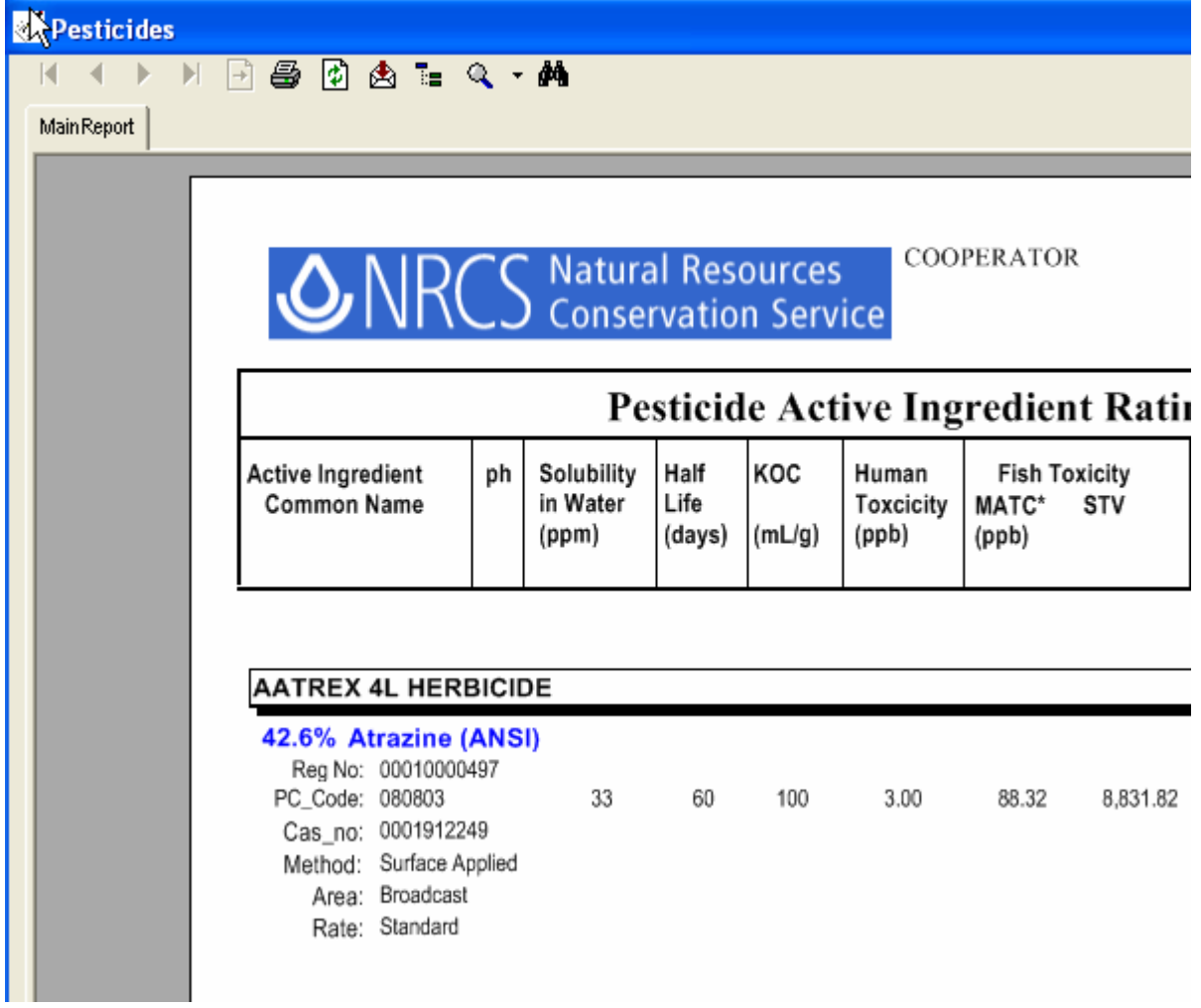

To recall hidden reports, you can also use the WIN-PST 3 button on the tool bar at the bottom or you screen.

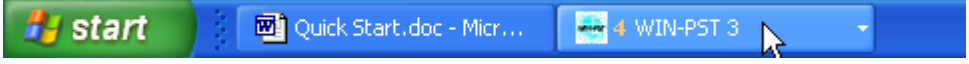

If you click on it, all three reports will appear on the pop-up menu.

### **Step 7 Reading Reports:**

WIN-PST 3 reports are read the same as WIN-PST 2.0062B. An example interaction report is shown below.

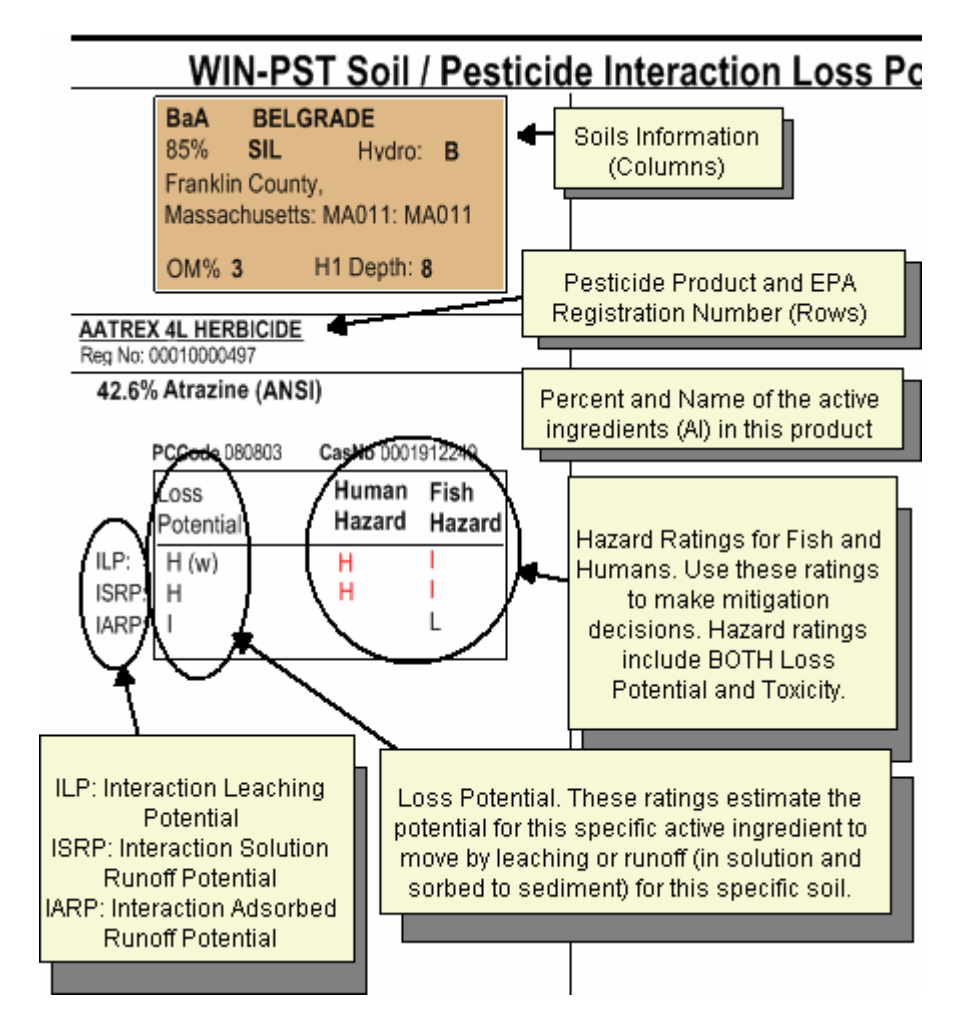

The choice to mitigate or not and what level of mitigation is needed is gleaned from the Interaction Hazard report. The level of hazard and resource concerns will dictate which hazards need to be addressed.

For example, if your resource concern is a well used for human drinking water, then hazards "Intermediate" (I) or greater (Intermediate (I) High (H) or Extra High (X)) must be addressed. Hazards that rate Low (L) or Very Low (V) do not need to be mitigated. However, the NRCS Pest Management Conservation Practice (595) requires the use of IPM or IPM principles regardless of the hazard rating.

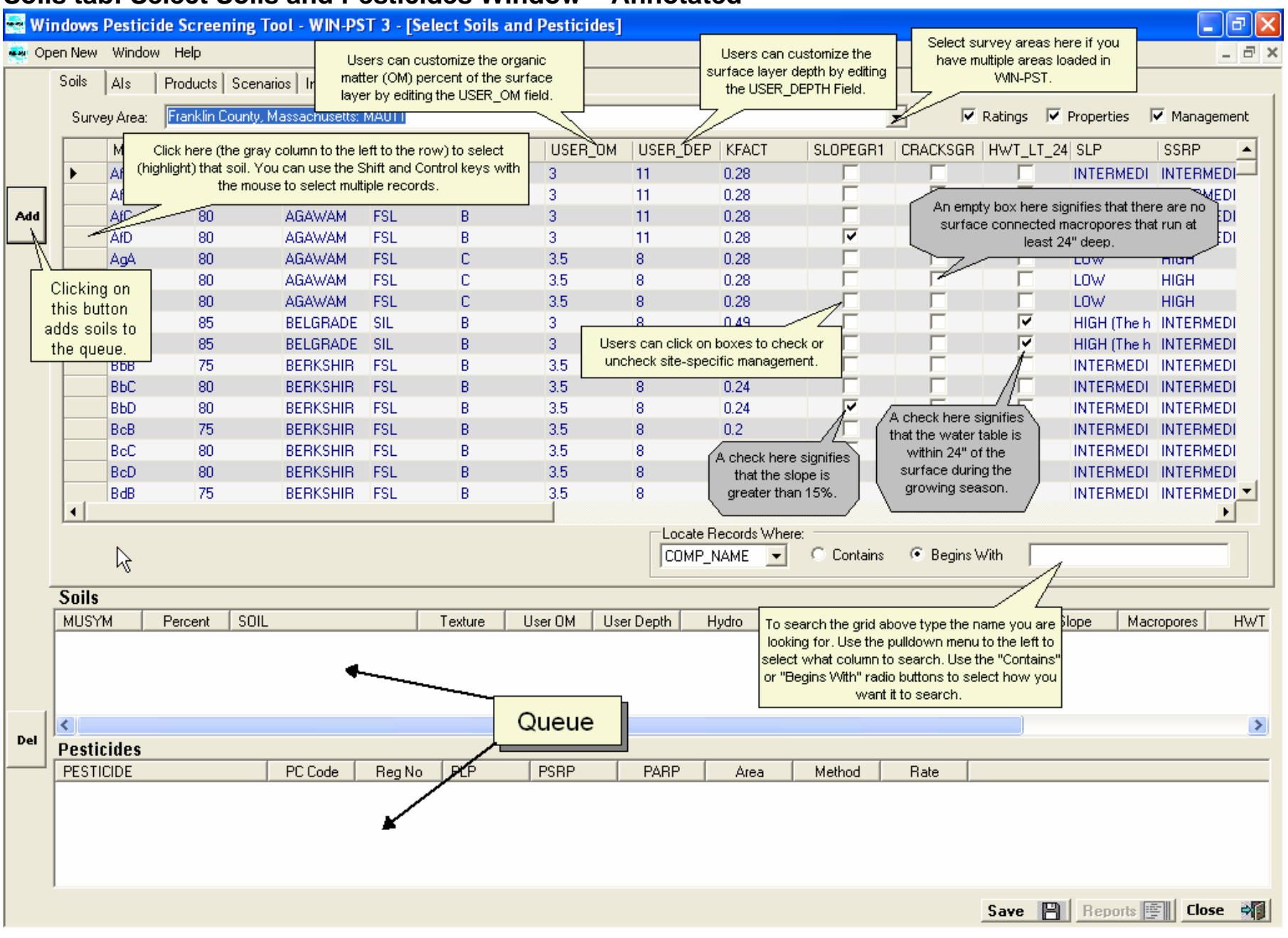

### **Soils tab: Select Soils and Pesticides Window – Annotated**

### **Products tab: Select Soils and Pesticides Window - Annotated.**

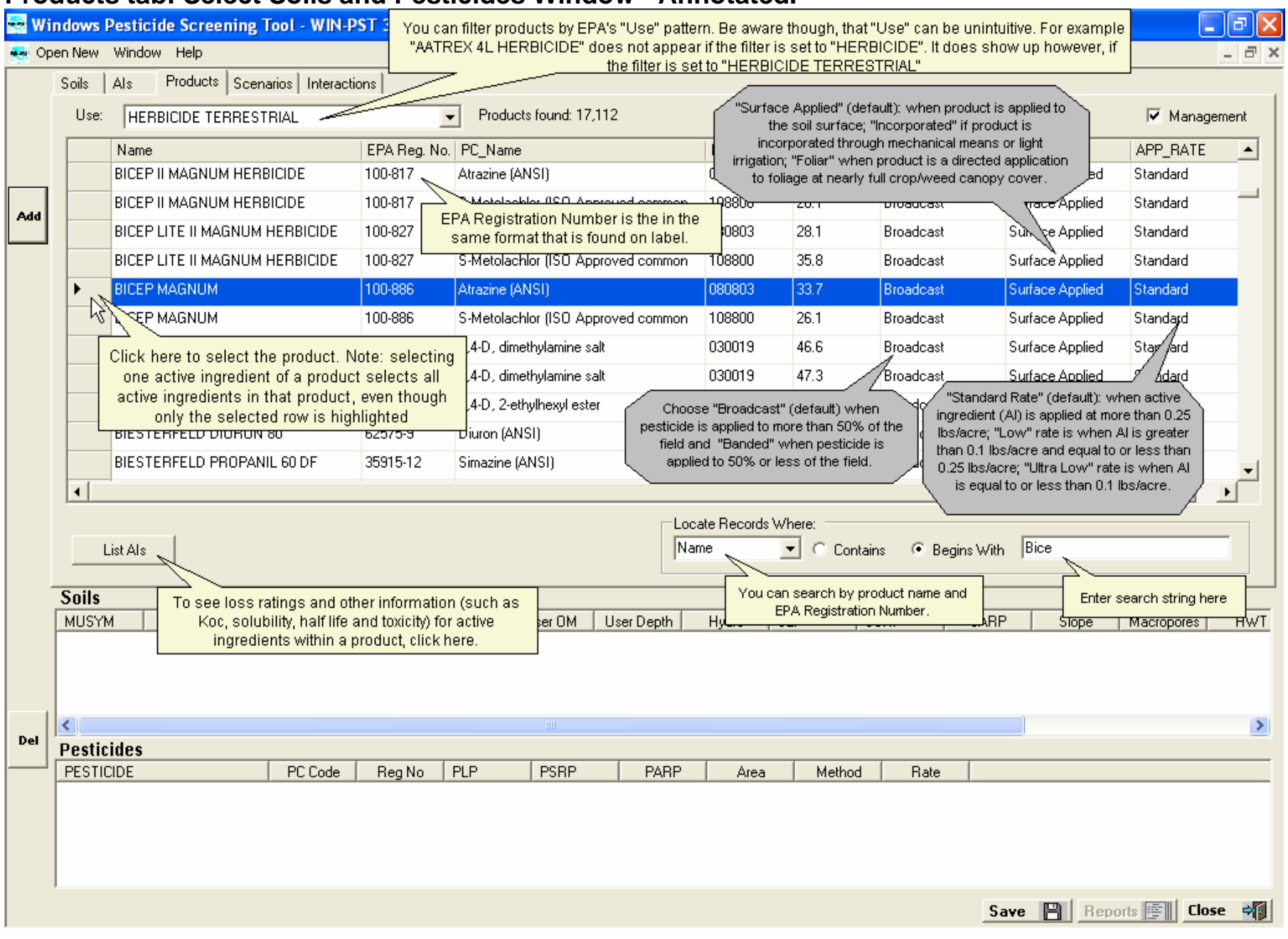

#### **Scenario tab: Select Soils and Pesticides Window – Annotated.**

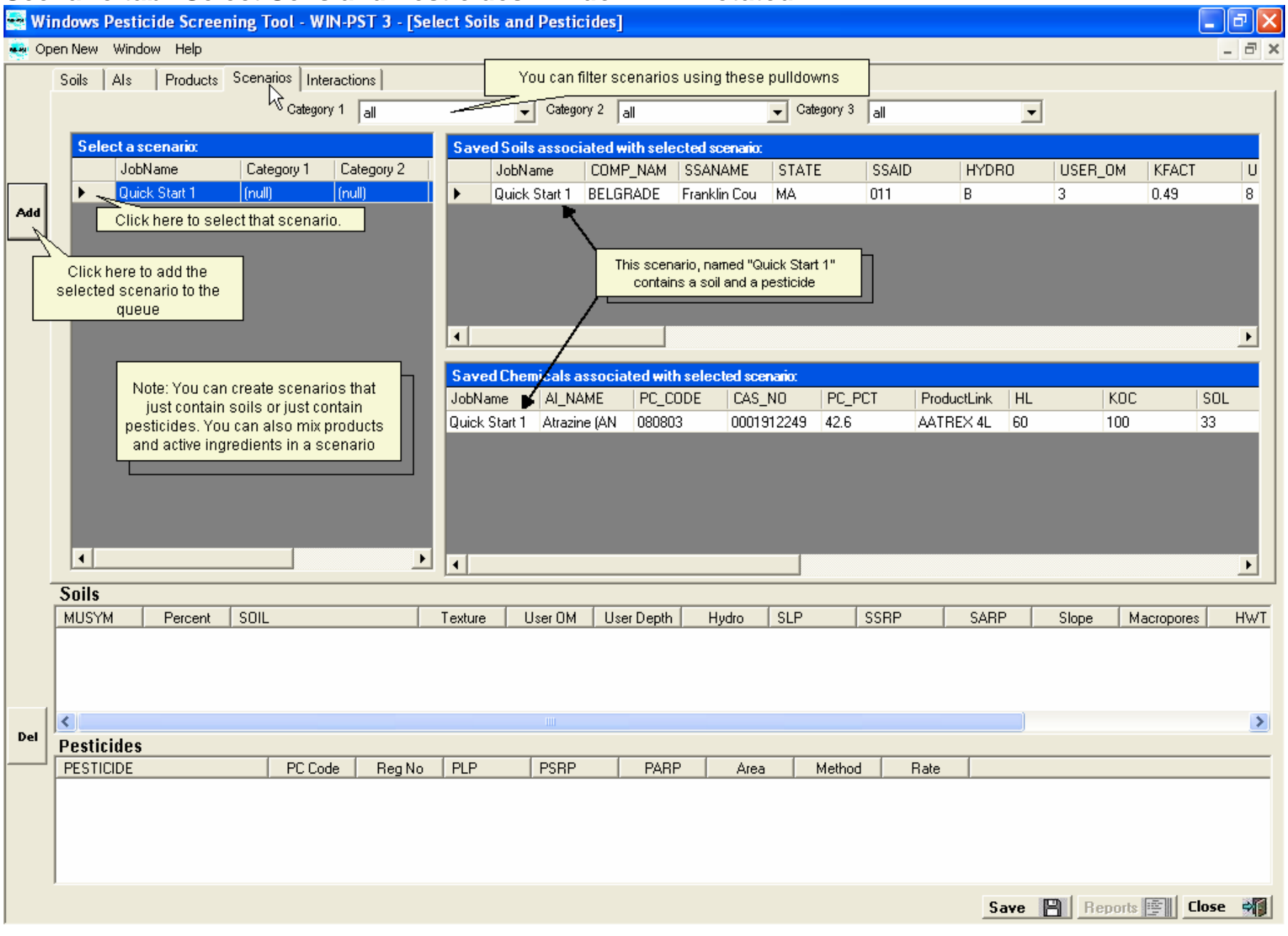

### **AIs (Active Ingredient tab): Select Soils and Pesticides Window – Annotated.**

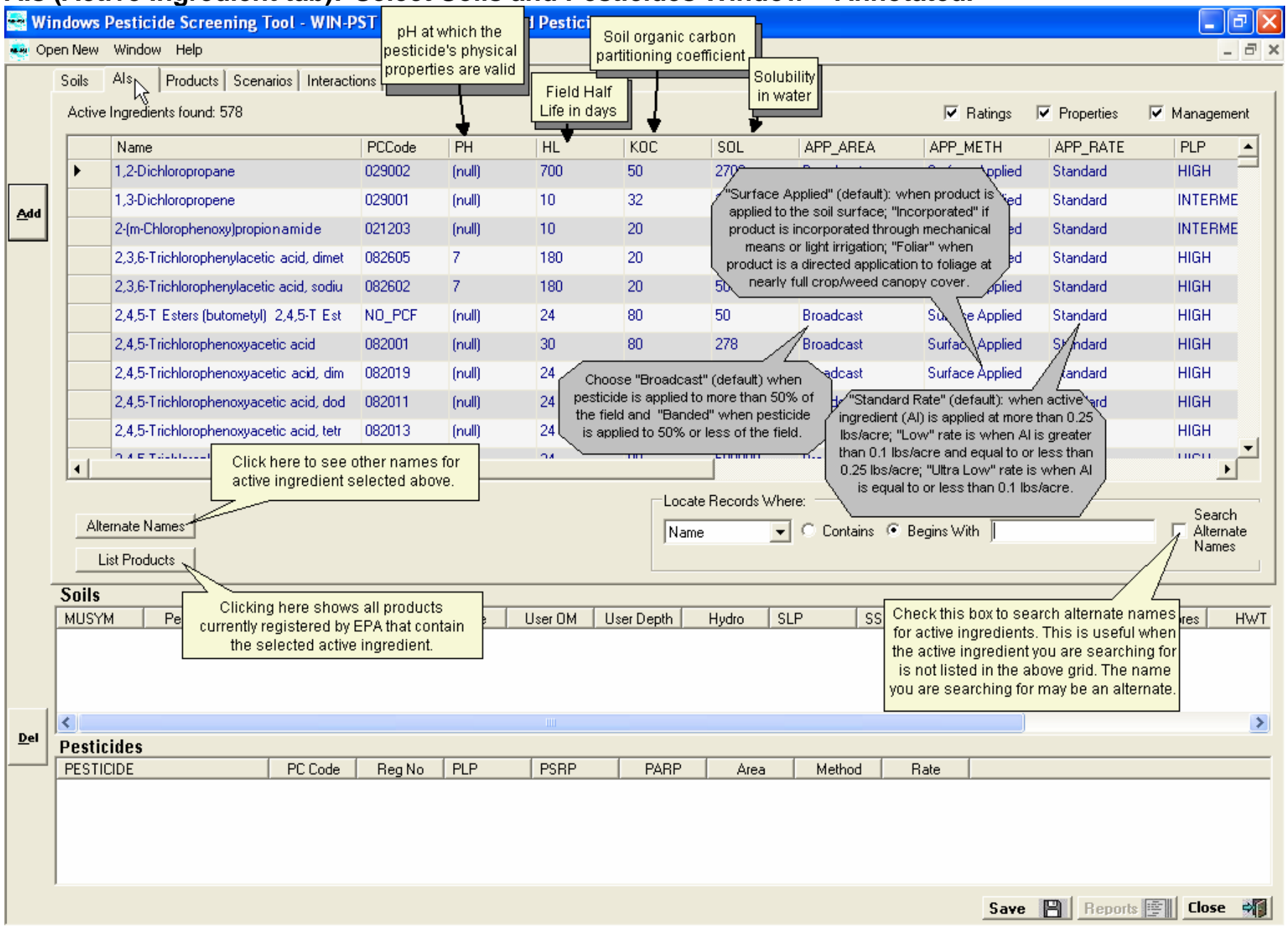

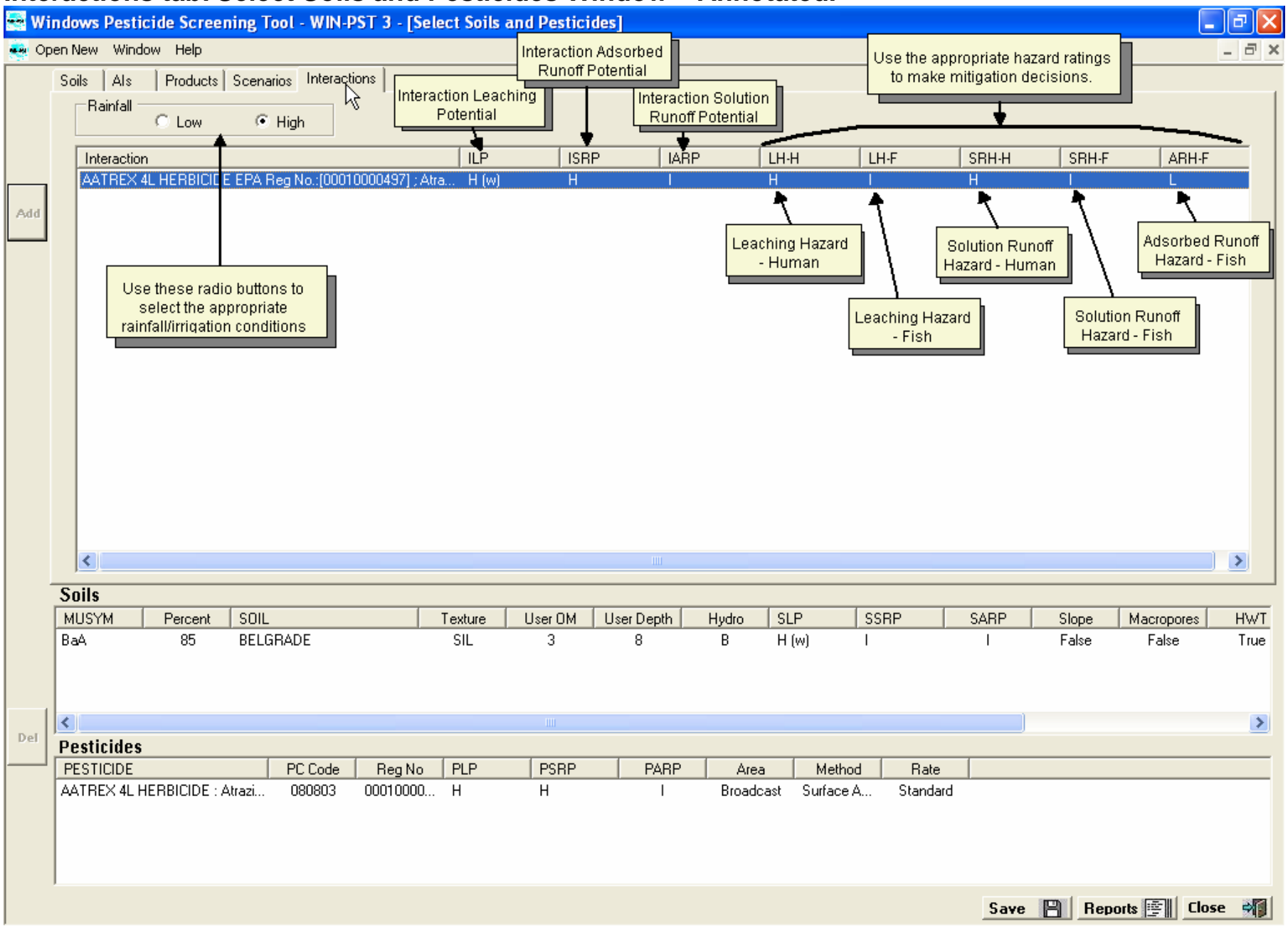

#### **Interactions tab: Select Soils and Pesticides Window – Annotated.**